#### Επεξεργασία αριθμητικών δεδομένων **B4.1.4**

#### Τι θα μάθουμε σήμερα:

- **Να δημιουργούμε τύπους**
- ◈ Na αντιγράφουμε τύπους
- ◈ Na αναγνωρίζουμε καλές πρακτικές στη δημιουργία τύπων
- · Να αναγνωρίζουμε, να επεξηγούμε και να διορθώνουμε τα βασικά μηνύματα λάθους.

### 1. Εισαγωγή

Ένα από τα μεγαλύτερα πλεονεκτήματα των υπολογιστικών φύλλων είναι η δυνατότητα δημιουργίας και επεξεργασίας μαθηματικών τύπων (Formulas). Ένας τύπος εκτελεί απλούς και πολύπλοκους υπολογισμούς και περιλαμβάνει τιμές και τελεστές.

Τις τιμές που χρησιμοποιούμε στους τύπους μπορούμε να τις πληκτρολογήσουμε απευθείας, είτε να καταχωρίσουμε τις αναφορές των κελιών (δηλ. τις διευθύνσεις των κελιών στα οποία βρίσκονται οι τιμές). Με τους τύπους οδηγούμε την εφαρμογή να εκτελέσει συγκεκριμένους υπολογισμούς και να εμφανίσει το αποτέλεσμά τους στο κελί που περιέχει τον τύπο.

Είναι προτιμότερο, όταν δημιουργούμε τύπους, να γράφουμε τις διευθύνσεις των κελιών. Αυτό είναι πιο εύκολο και σίγουρα πιο ορθό και ακριβές. Κατά την επεξεργασία τύπων μπορούν να προκύψουν κάποια μηνύματα λάθους (σφάλματα), τα οποία, αφού τα αναγνωρίσουμε, μπορούμε να τα διορθώσουμε.

## 2. Δημιουργία μαθηματικών τύπων (Formulas)

- (1) Επιλέγουμε το κελί στο οποίο θέλουμε να γράψουμε τον τύπο.
- (2) Πληκτρολογούμε πρώτα το ίσον (=) και μετά την εξίσωση, χρησιμοποιώντας τις διευθύνσεις των κελιών (π.χ. Εάν θέλουμε να προσθέσουμε το περιεχόμενο στο κελί C1 με αυτό στο κελί D1, στο κελί E1 θα γράψουμε =C1+D1).
- (3) Όταν ο τύπος ολοκληρωθεί, πατάμε το πλήκτρο **ENTER** για να υπολογιστεί και να εμφανιστεί στο κελί Ε1 το αποτέλεσμα.

Για να δούμε τον τύπο που περιέχεται στο κελί, απλώς επιλέγουμε το κελί (νια να γίνει ενεργό) και ο τύπος εμφανίζεται στην γραμμή τύπων (Formula Bar).

Παράδειγμα πρόσθεσης του περιεχομένου των κελιών **B5 + D5** (δηλ. 112+45) και το αποτέλεσμα (*άθροισμα*) να φαίνεται στο κελί **F5**.

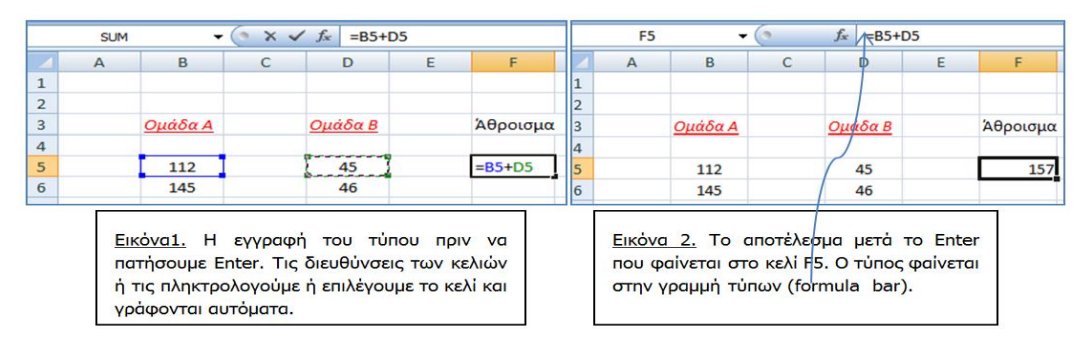

Όλοι οι τύποι στο υπολογιστικό φύλλο μπορούν να περιέχουν τελεστές. Η προτεραιότητα εκτέλεσης υπολογισμών είναι η ίδια όπως στα μαθηματικά. Όπως είδαμε πιο πάνω την πρόσθεση, με τον ίδιο τρόπο μπορούν να εφαρμοστούν και οι υπόλοιπες μαθηματικές πράξεις.

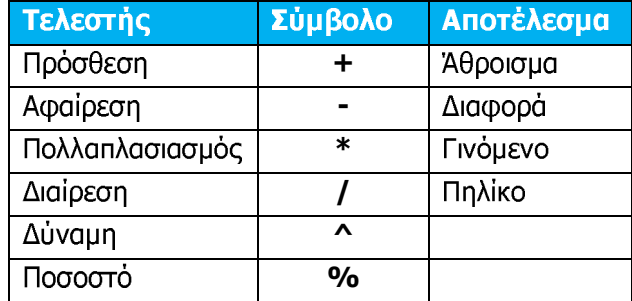

# 3. Aντιγραφή τύπων (Copy Formulas)

Πολλές φορές σε ένα φύλλο εργασίας χρησιμοποιούμε παρόμοιους τύπους σε διαφορετικά κελιά. Όταν γράψουμε μια φορά τον τύπο, δεν χρειάζεται να τον γράψουμε και στα άλλα κελιά. Μπορούμε απλώς να τον αντιγράψουμε σε ένα ή περισσότερα κελιά, αφού η εφαρμογή τον προσαρμόσει αυτόματα στις διευθύνσεις κελιών των νέων τύπων, ώστε να περιλαμβάνουν τις τιμές της κατάλληλης περιοχής κελιών.

Όταν αντιγράψουμε το περιεχόμενο ενός κελιού που προέκυψε από έναν τύπο, εκείνο που αντιγράφεται δεν είναι το περιεχόμενο αλλά ο τύπος. Για την αντιγραφή τύπων μπορούμε να χρησιμοποιήσουμε διάφορες τεχνικές, όπως το Copy & Paste και Fill.

## 4. Καλές πρακτικές στη δημιουργία τύπων

Όταν δημιουργούμε τύπους με αριθμούς που περιέχονται σε κελιά, χρησιμοποιούμε πάντα τις διευθύνσεις των κελιών στους τύπους και όχι τους ίδιους τους αριθμούς.

## 5. Μηνύματα λάθους-σφάλματα (Errors)

Εάν για οποιονδήποτε λόγο παρουσιαστεί κάποιο μήνυμα λάθους (σφάλμα) στον υπολογισμό ενός τύπου, τότε θα εμφανιστεί μια από τις ακόλουθες τιμές σφάλματος αντί για το αποτέλεσμα του τύπου:

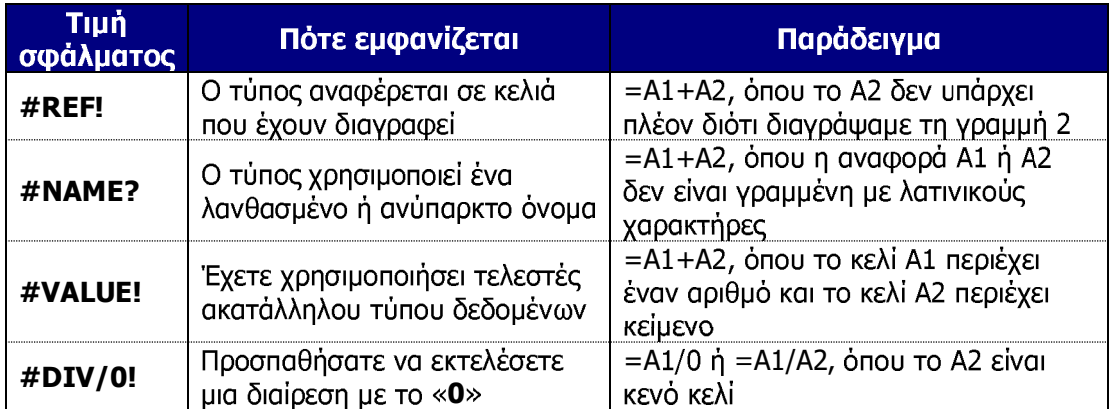

#### Β.4 Λογισμικό Εφαρμογών

### Υπόμνημα

Όταν γράφουμε έναν τύπο σε ένα υπολογιστικό φύλλο πρέπει να αρχίζει με το ίσον (=) και μπορεί να περιέχει αριθμούς, αναφορές (διευθύνσεις) κελιών και μαθηματικούς τελεστές (όπως οι +, -, \* ,^, και / ), π.χ. =**B5+D5**. Οι τύποι μπορούν να αντιγραφούν σε άλλα<br>κελιά και η εφαρμογή κάνει αναπροσαρμογή των αναφορών. Κατά την εκτέλεση των υπολογισμών μπορεί να προκύψουν μηνύματα λάθους, τα οποία πρέπει να διορθώσουμε για να πάρουμε το αποτέλεσμα του τύπου.